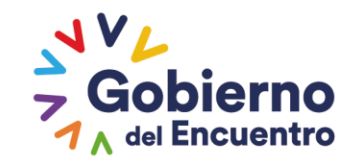

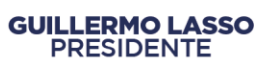

Ministerio del Trabajo

## **INSTRUCTIVO SISTEMA INC FASE 3**

## **DIRECCIÓN DE EVALUACIÓN DEL DESEMPEÑO, CAPACITACIÓN Y DESARROLLO DEL TALENTO HUMANO**

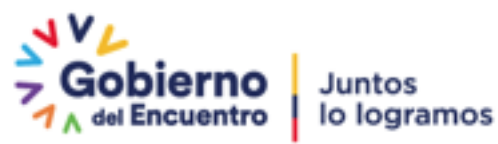

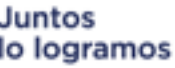

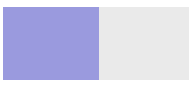

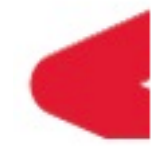

*El presente instructivo usted aprenderá a registrar el Plan Anual de Capacitación Ejecutado en el sistema de identificación de necesidades de capacitación INC.*

> **Elaborado: Diciembre 2017 Actualizado: Noviembre 2022**

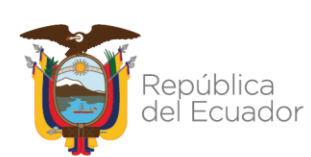

### Ministerio del Trabajo

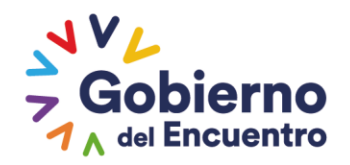

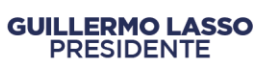

#### **INDICE**

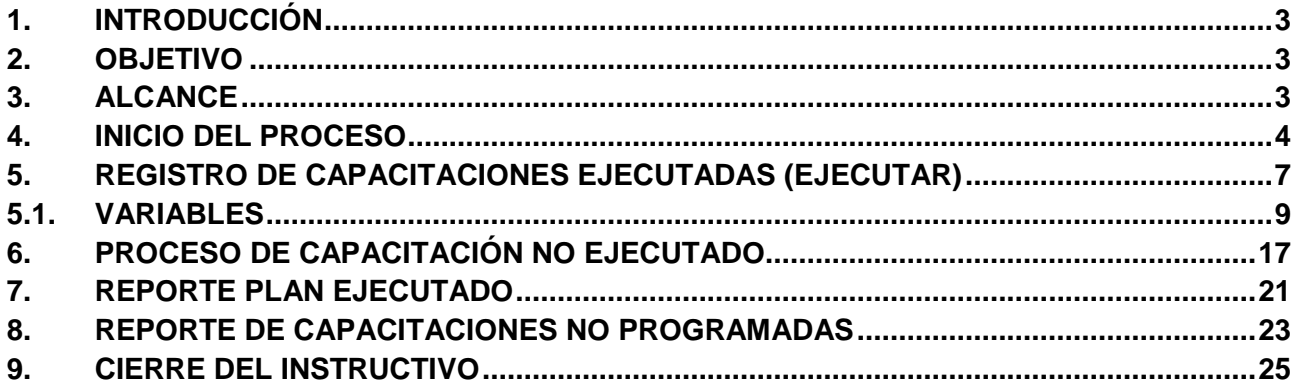

### **INDICE DE ÍCONOS**

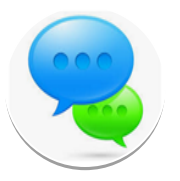

Recuerde

**Nota** 

## Ministerio del Trabajo

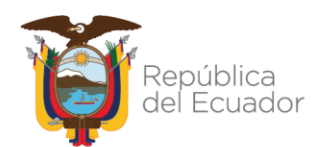

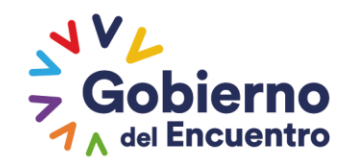

#### <span id="page-2-0"></span>**1. INTRODUCCIÓN**

El Ministerio de Trabajo y el Servicio Ecuatoriano de Capacitación Profesional (SECAP), han desarrollado la "Guía metodológica para la identificación de necesidades de capacitación, elaboración de los reportes del plan anual institucional de capacitación y su ejecución, para el sector público, como insumo para la elaboración de los planes anuales de capacitación institucional, misma que tiene como objetivo institucionalizar la metodología de identificación de necesidades de capacitación en todas las UATH del sector público.

En este contexto, se creó el sistema para la Identificación de Necesidades de Capacitación "Sistema INC", que está diseñado para responder de manera sistemática y metodológica a la gestión de la capacitación del sector público.

El sistema está estructurado en relación a la Guía en tres fases: la primera consiste en la aplicación de la encuesta para identificar necesidades de capacitación por parte de los servidores públicos, la segunda permite generar reportes del plan anual institucional de capacitación y **la tercera fase facilita la generación del reporte del plan de capacitación ejecutado** a través del registro de las capacitaciones realizadas, durante el ejercicio fiscal por parte de las UATH institucionales.

<span id="page-2-1"></span>Adicionalmente, el instructivo contiene orientaciones para realizar el registro de la información por parte de las UATH´s.

#### **2. OBJETIVO**

El presente instructivo facilitará a las Unidades Administrativas de Talento Humano, el manejo del sistema tecnológico INC, a través de procedimientos estandarizados la generación del reporte del plan anual de capacitación ejecutado en el "Sistema para la identificación de necesidades de capacitación, elaboración de los reportes del plan anual institucional de capacitación y su ejecución, para el sector público".

#### <span id="page-2-2"></span>**3. ALCANCE**

La tercera fase únicamente puede ser aplicada a las instituciones públicas que identificaron y ejecutaron procesos de capacitación a través de la "Guía Metodológica para la identificación de necesidades de capacitación, para el Sector Público" (Sistema INC).

#### Ministerio del Trabajo

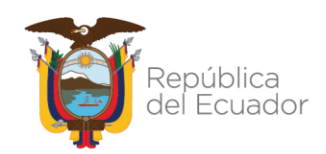

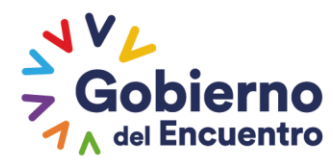

El presente instructivo permitirá a las UATH institucionales registrar el Plan Anual de Capacitación Ejecutado, en el sistema INC. Procedimiento establecido como responsabilidad en el Art. 8 literal f de la Norma Técnica del Subsistema de Formación y Capacitación.

#### <span id="page-3-0"></span>**4. INICIO DEL PROCESO**

Con el fin de registrar la fase de ejecución, la UATH deberá tener en cuenta que, para acceder al Sistema INC, tiene que seleccionar el año del plan de capacitación institucional que quiere registrar, en este caso deberá **SELECCIONAR AÑO 2022**.

Para iniciar el registro de las capacitaciones ejecutadas en el sistema INC debe realizar lo siguiente:

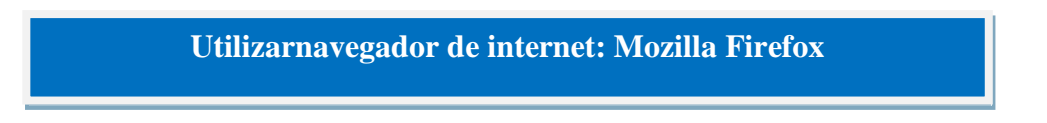

- Ingrese al sistema INC mediante el siguiente link: http://encuestainc.trabajo.gob.ec
- Se le mostrará la siguiente pantalla:

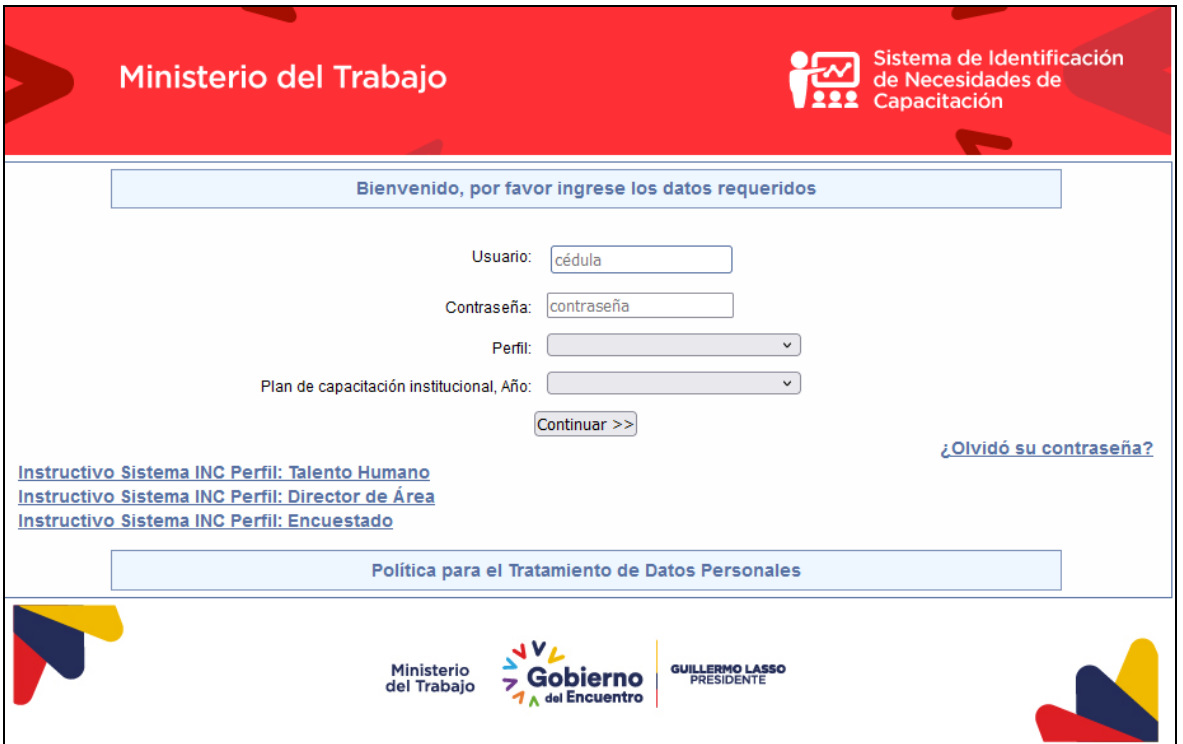

Posteriormente, deberá ingresar el usuario y contraseña que corresponde al director / responsable de la UATH de la siguiente manera:

**Usuario:** Correo institucional (darwin\_cruz@trabajo.gob.ec).

### Ministerio del Trabajo

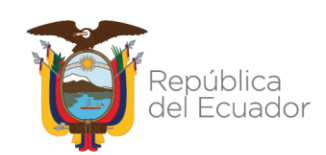

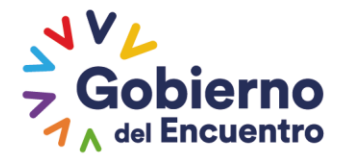

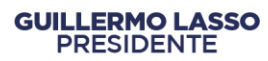

- **Contraseña:** Digite la clave que ingresó en el levantamiento INC 2022.
- **Perfil:** TALENTO HUMANO.
- **Plan de capacitación institucional, Año:** 2022

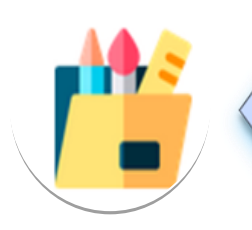

*\* En caso de haber olvidado la contraseña utilice la opción "olvidó su contraseña", opción que se encuentra disponible al final de la pantalla de ingreso del aplicativo.*

*\* Si se realizó un cambio de Director/a de Talento Humano deberá solicitar el cambio de usuario mediante correo a capacitacion@trabajo.gob.ec, o al servidor encargado que esta Cartera de Estado haya asignado como responsable para brindar asistencia técnica en el sistema INC a su institución, luego podrá utilizar la opción "olvidó su contraseña", su nueva contraseña le servirá para poder acceder sistema INC de acuerdo a los años registrados (2021 y 2022).*

#### Ministerio del Trabajo

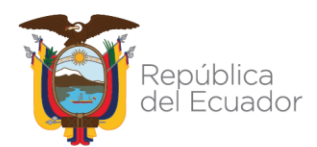

# **REGISTRO DE CAPACITACIONES EJECUTADAS**

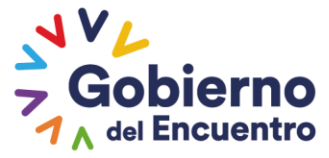

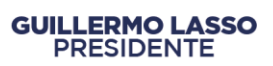

#### <span id="page-6-0"></span>**5. REGISTRO DE CAPACITACIONES EJECUTADAS (EJECUTAR)**

En esta fase de ejecución, la UATH deberá ingresar la información de las capacitaciones que efectivamente se ejecutaron para lo cual siga el procedimiento que a continuación se detalla:

Dé clic en **EJECUCIÓN** luego **EJECUTAR.**

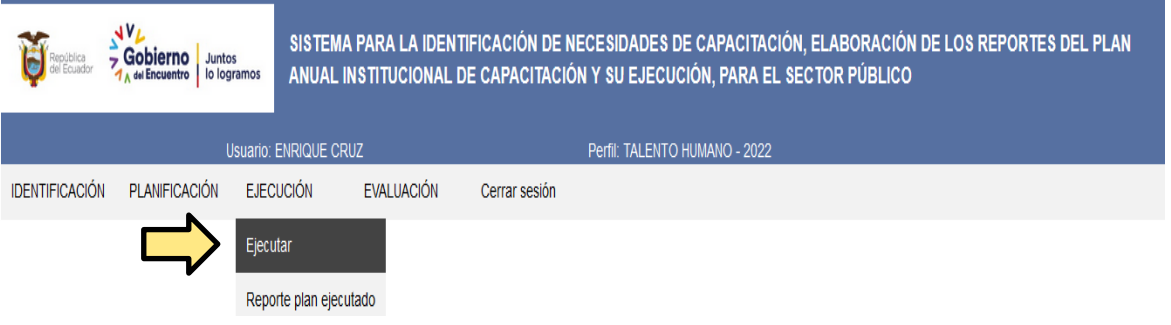

 Posterior se presentará una pantalla que muestra un cuadro resumen de las unidades administrativas de la institución, con el número de cursos validados por el Director/Responsable de Área y los cursos planificados es decir (cursos que constan en el plan anual de capacitación institucional).

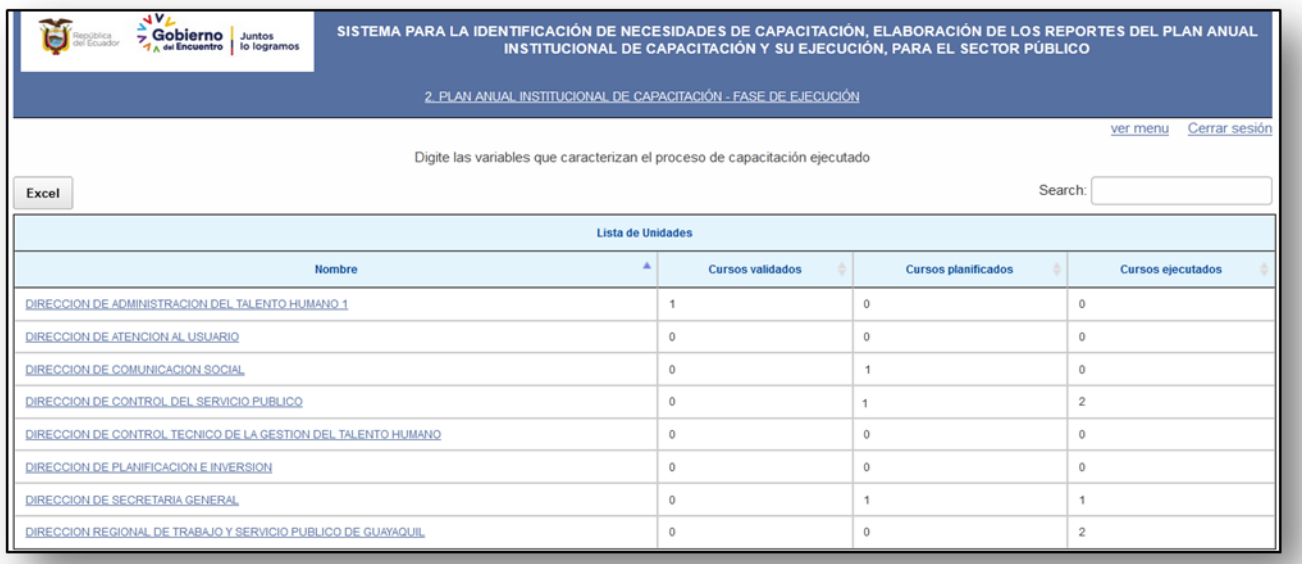

 Seleccione, la **unidad administrativa**, en la que quiere reportar la ejecución de la capacitación. Ejemplo: durante el año 2022, servidores de la Dirección de Control del Servicio Publico que participaron de cursos de capacitación, mismo que voy a registrar en el sistema INC.

### Ministerio del Trabajo

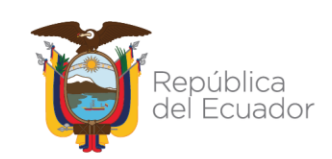

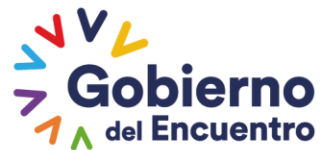

#### SISTEMA PARA LA IDENTIFICACIÓN DE NECESIDADES DE CAPACITACIÓN, ELABORACIÓN DE LOS REPORTES DEL PLAN ANUAL<br>INSTITUCIONAL DE CAPACITACIÓN Y SU EJECUCIÓN, PARA EL SECTOR PÚBLICO Gobierno Juntos 2. PLAN ANUAL INSTITUCIONAL DE CAPACITACIÓN - FASE DE EJECUCIÓN ver menu Cerrar sesión Digite las variables que caracterizan el proceso de capacitación ejecutado Excel Search: Lista de Unidades Á **Nombre** Cursos validados **Cursos planificados** Cursos ejecutados DIRECCION DE ADMINISTRACION DEL TALENTO HUMANO 1  $\overline{1}$  $\ddot{\mathbf{0}}$  $\theta$  $\mathfrak{o}$  $\mathbf{0}$  $\mathbf{0}$ DIRECCION DE ATENCION AL USUARIO  $\overline{1}$  $\mathfrak{o}$  $\mathbf{0}$ DIRECCION DE COMUNICACION SOCIAL  $\theta$  $\overline{2}$ CCIÓN DE CONTROL DEL SERVICIO PUBLICO  $\mathbf 1$ DIRECCION DE CONTROL TECNICO DE LA GESTION DEL TALENTO HUMANO  $\mathbf{0}$  $\mathbf{0}$ DIRECCION DE PLANIFICACION E INVERSION  $\mathbf{0}$  $\mathbf{0}$  $\mathfrak{o}$ DIRECCION DE SECRETARIA GENERAL  $\ddot{\theta}$  $\overline{1}$  $\overline{1}$ DIRECCION REGIONAL DE TRABAJO Y SERVICIO PUBLICO DE GUAYAQUIL  $\mathbf{0}$  $\overline{2}$  $\mathbf{0}$

**GUILLERMO LASSO PRESIDENTE** 

 Al dar clic en la unidad administrativa, se desplegará la siguiente pantalla, con variables de identificación del servidor como, denominación del puesto, tema específico de capacitación planificado; para lo cual se debe escoger los cursos que efectivamente se ejecutaron en el transcurso del año y seleccionar en la opción **ejecutado**.

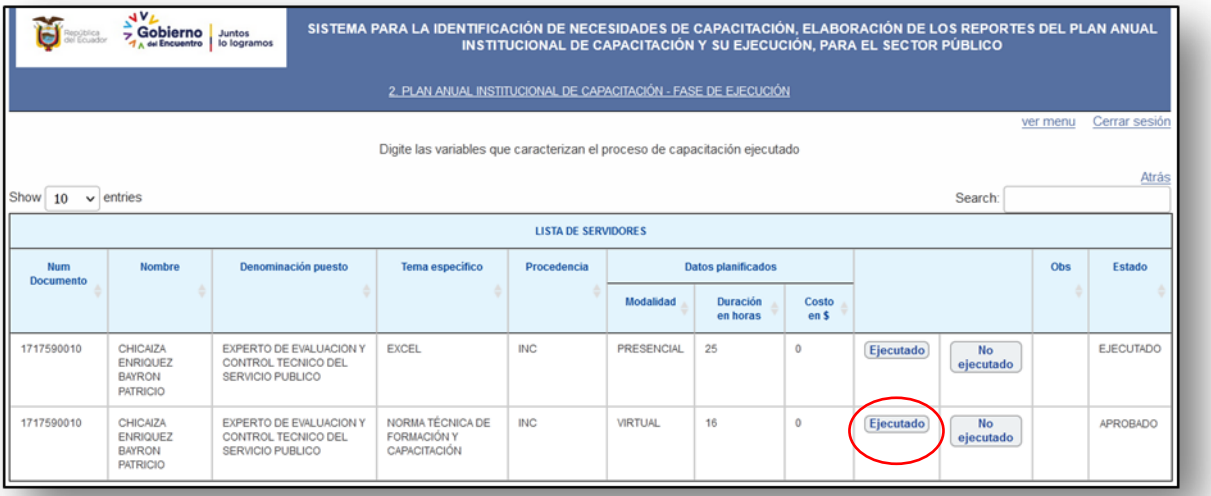

 Una vez seleccionada la opción, **ejecutado**, se desplegará la siguiente pantalla con variables abiertas y cerradas, que le permitirá caracterizar el proceso de capacitación. Cabe indicar que, en las variables cerradas únicamente se debe seleccionar las

### Ministerio del Trabajo

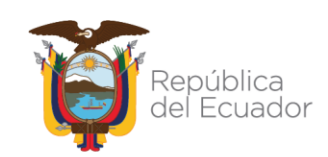

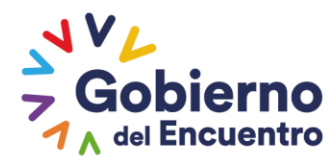

opciones establecidas en el sistema, mientras que en las variables abiertas se debe digitar la respuesta en función a los registros de ejecuciones desarrollada, es así que en la variable Tema de capacitación es factible editar la información la misma que debe tener relación con la capacitación planificada.

Para lo cual debe proceder de la siguiente forma:

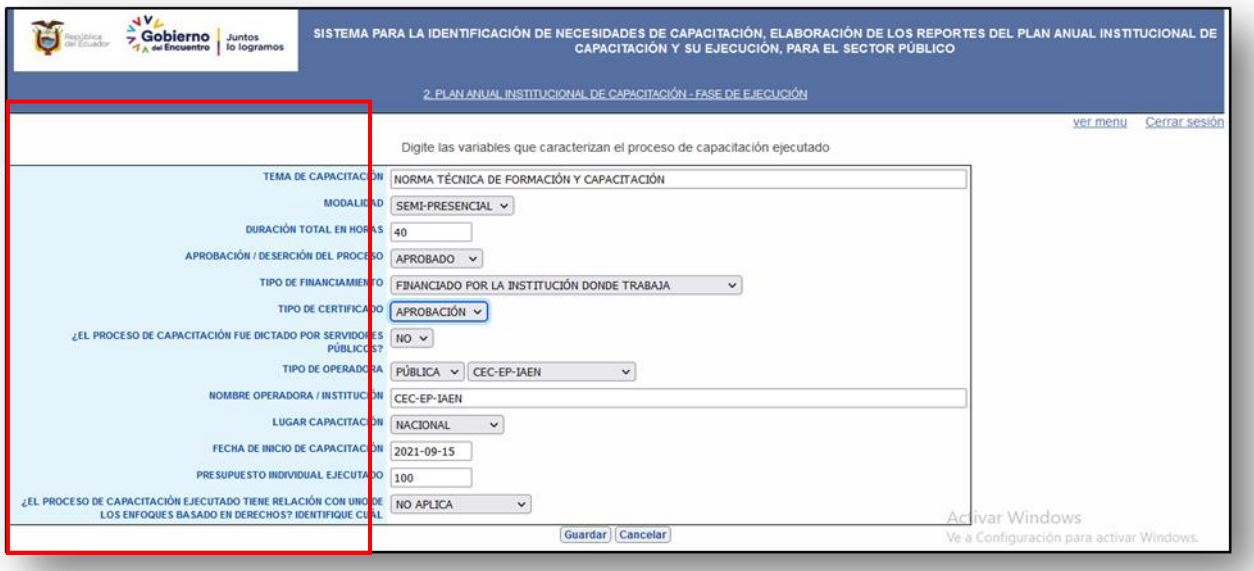

#### <span id="page-8-0"></span>**5.1. VARIABLES**

- **Tema de capacitación ejecutado:** Digite el nombre del curso que se ejecutó, recuerde que el tema debe tener relación con el tema que el servidor solicitó.
- **Modalidad:** Seleccione entre las opciones: Presencial, Virtual, Semi presencial.

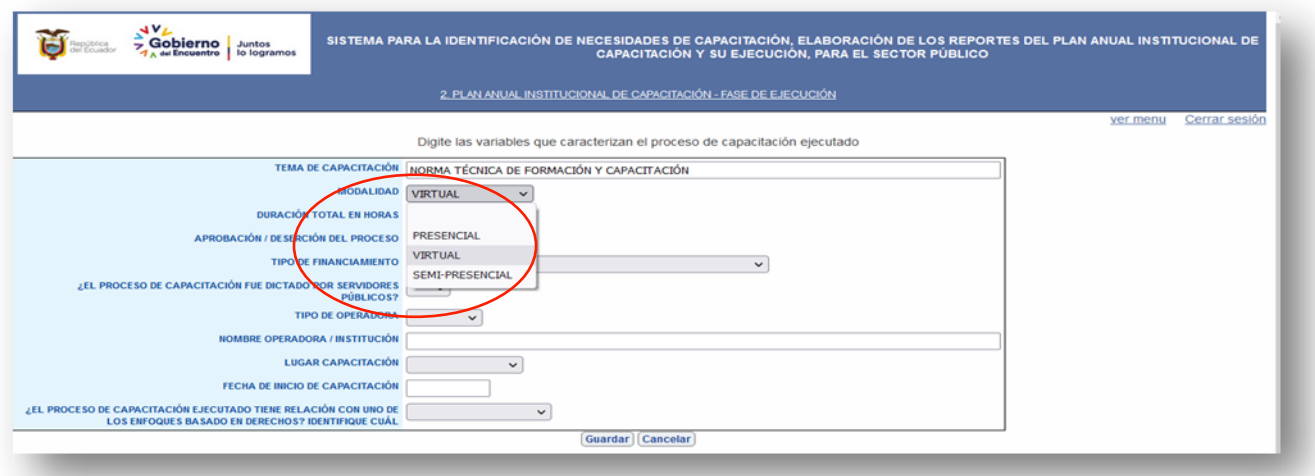

## Ministerio del Trabajo

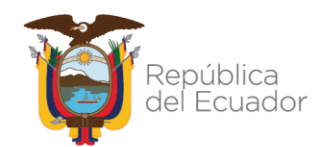

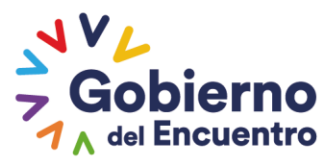

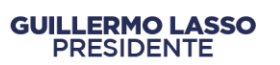

**Duración:** Digite el número total de horas de duración del proceso.

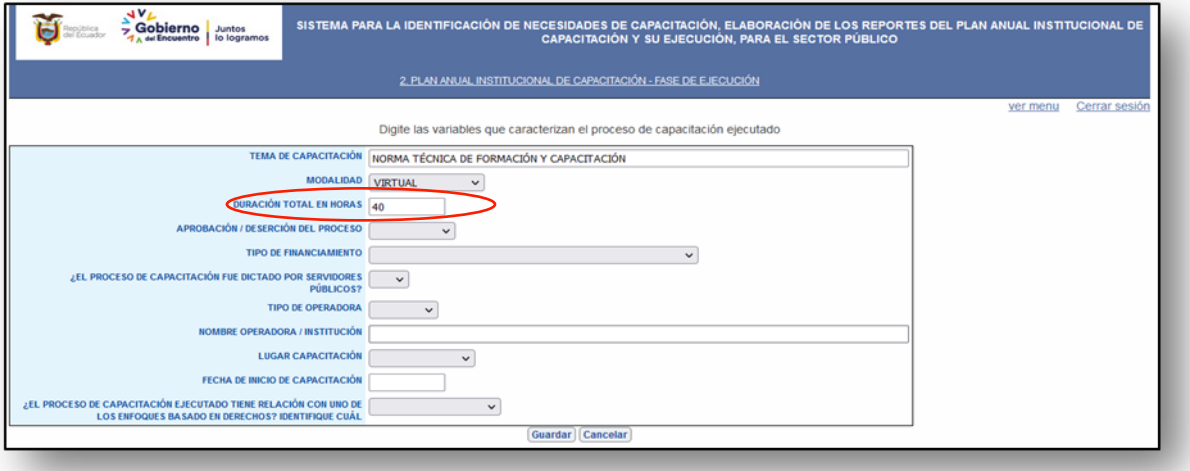

 **Aprobación / deserción del proceso:** Escoja entre las opciones: Aprobado, reprobado, retirado y no asistió. En el caso de seleccionar la opción **no asistió**, ya no se activan las otras preguntas debido a que no son pertinentes.

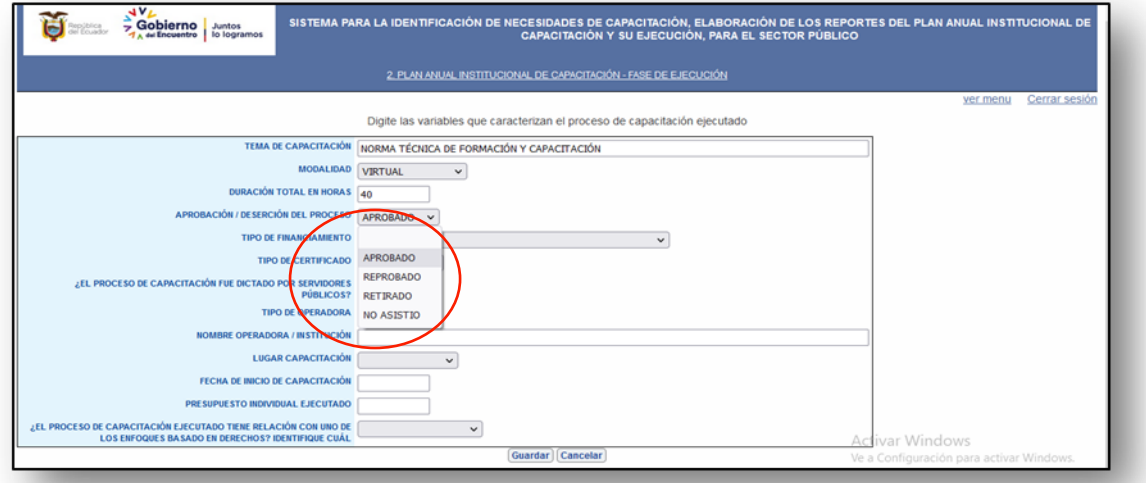

- **Tipo de financiamiento:** Seleccione entre las siguientes opciones:
- a) **Financiado por la institución donde trabajas:** Seleccionar esta opción cuando se ha ejecutado procesos de capacitación utilizando recursos institucionales, es decir contratando servicios especializados de personas naturales o jurídicas.
- b) **Financiado por otra institución del sector público:** Cuando la capacitación ejecutada se haya realizado a través de otra institución pública, esto quiere decir que otra institución haya invertido recursos para efectuar la capacitación, ejemplo: Contraloría General del Estado, SERCOP, etc.

### Ministerio del Trabajo

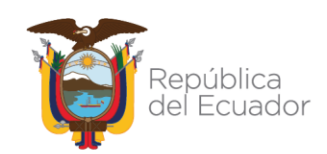

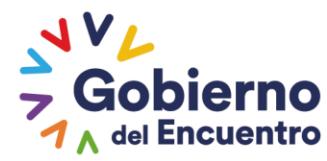

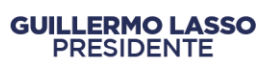

- c) **Financiado por la cooperación internacional u otra:** En el caso que las capacitaciones se realicen con recurso de cooperación internacional u otra, ejemplo: INAP-ESPAÑA, AECID, NACIONES UNIDAS, etc.
- d) **Sin Financiamiento:** Seleccionar esta opción cuando las capacitaciones se hayan ejecutado con instituciones privadas sin recursos institucionales.
- e) **Facilitador Interno:** Elegir esta opción cuando las capacitaciones se hayan ejecutado con facilitadores internos.

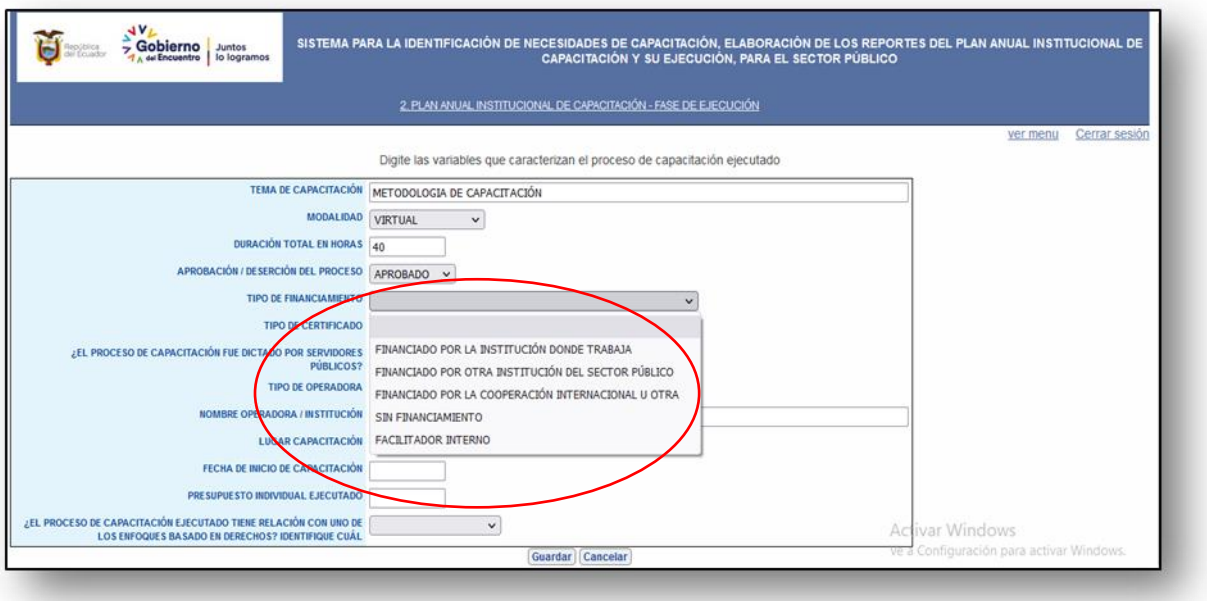

**Tipo de certificado:** Seleccione entre las opciones: aprobación o asistencia.

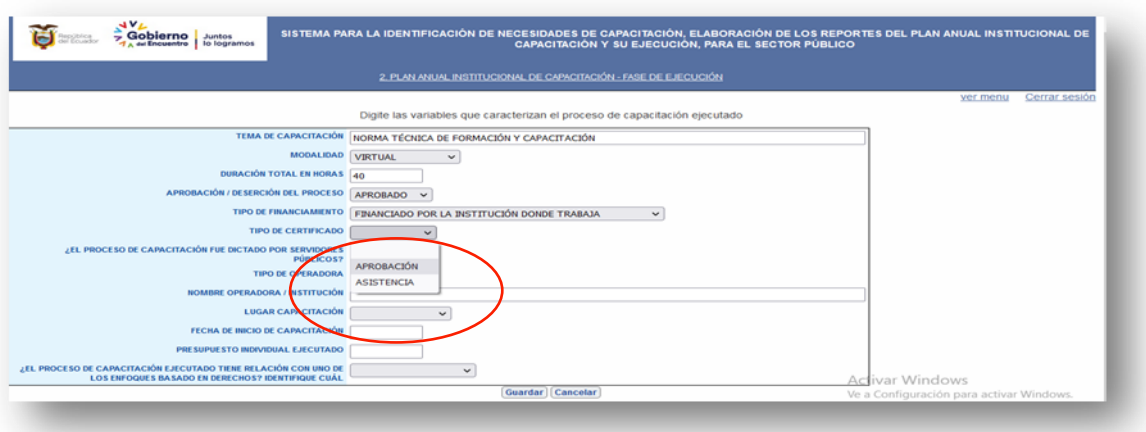

#### Ministerio del Trabajo

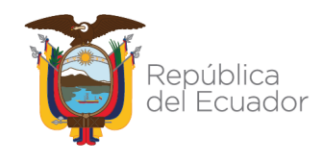

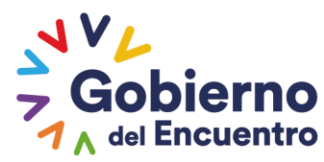

- **Proceso realizado con servidores públicos:** Escoja Si o No. En el caso que seleccione SI, se le despliega dos alterativas: Servidores de la misma institución, y servidores de otra institución, seleccione según el caso.
- a) **Si es de la misma institución,** en la ventana de nombre de institución, se le va a mostrar automáticamente la institución a la que pertenece el servidor.
- b) **Si es servidor de otra institución,** en la ventana "nombre de la institución" se debe digitar la institución donde trabaja el servidor que desarrolló el proceso de capacitación.

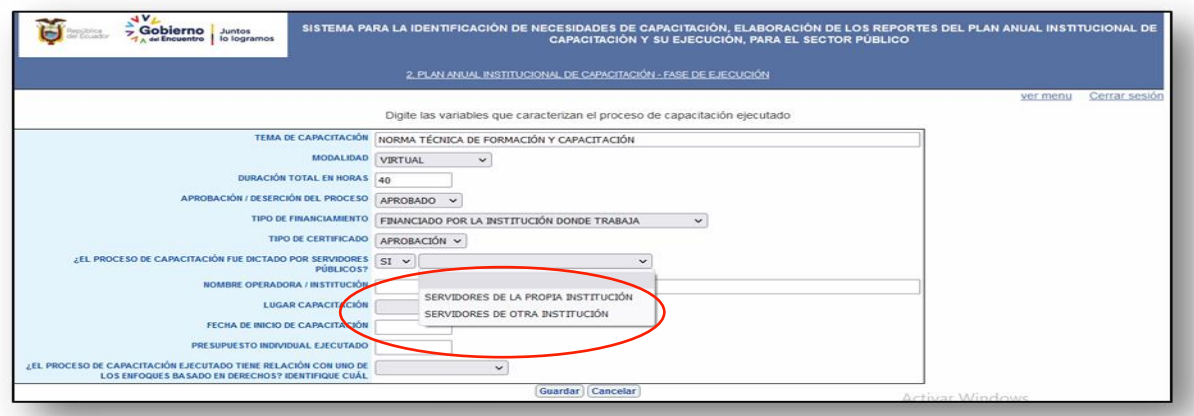

- Si digita **NO**: se debe llenar la variable "tipo de operadora", seleccionando entre las dos opciones: Pública o privada
- a) Si selecciona **pública** elija entre las opciones: SECAP, IAEN, Universidades Públicas, en el caso de Universidades Públicas, tiene que digitar el nombre de la universidad que desarrolló el proceso de capacitación.
- b) Si marca la opción **operadora privada**, escoja entre las opciones: persona natural o persona jurídica, en cualquiera de las dos opciones se activará la ventana para que digite el nombre de la persona.

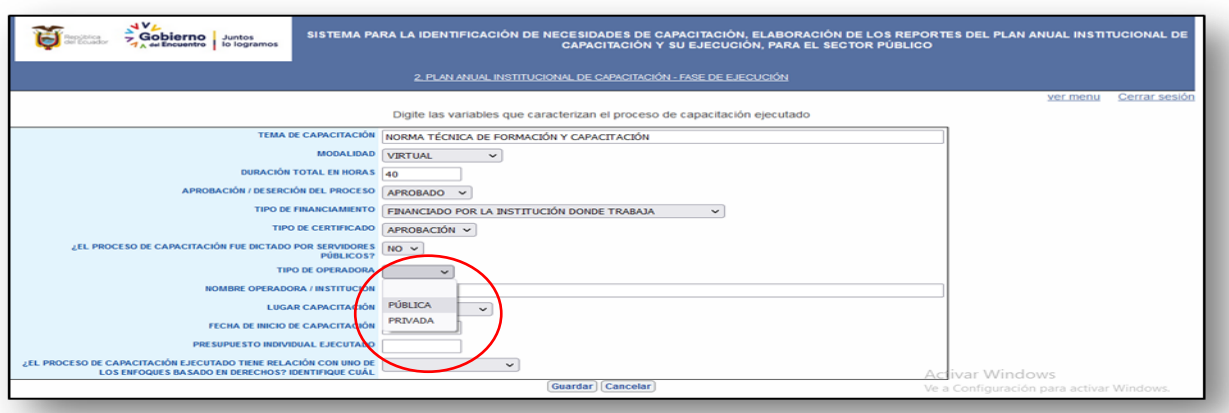

## Ministerio del Trabajo

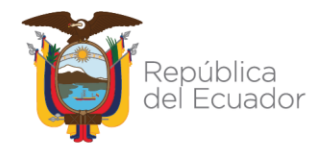

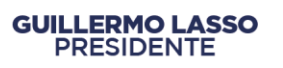

**Lugar de la capacitación:** Seleccione entre las opciones: Nacional o internacional

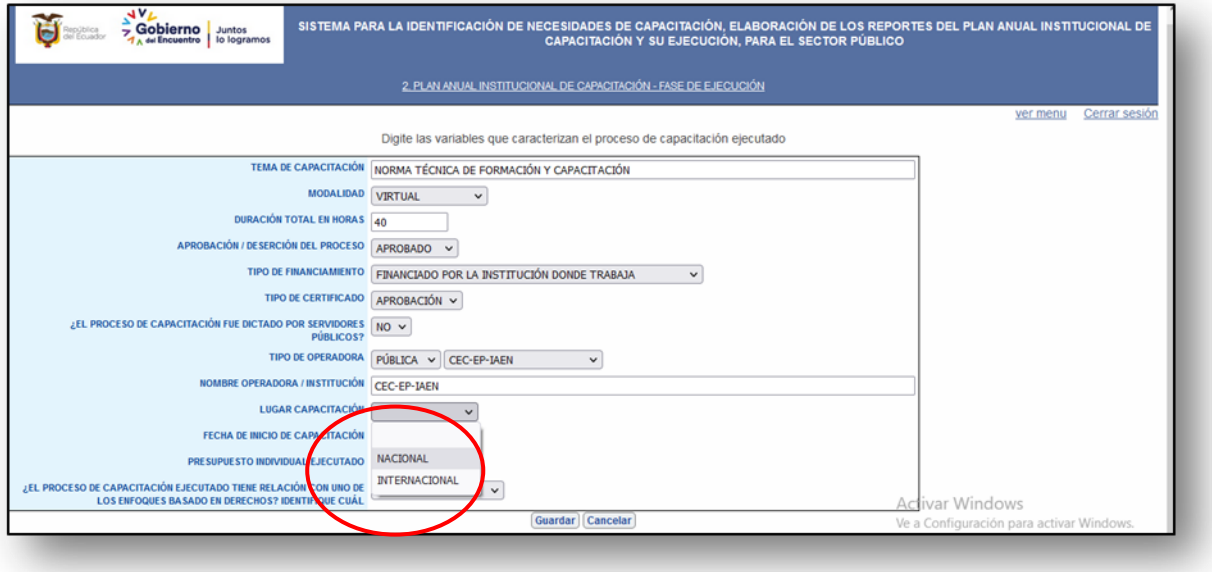

 **Fecha de inicio de la capacitación:** Se desplegará un calendario para que selecciones la fecha.

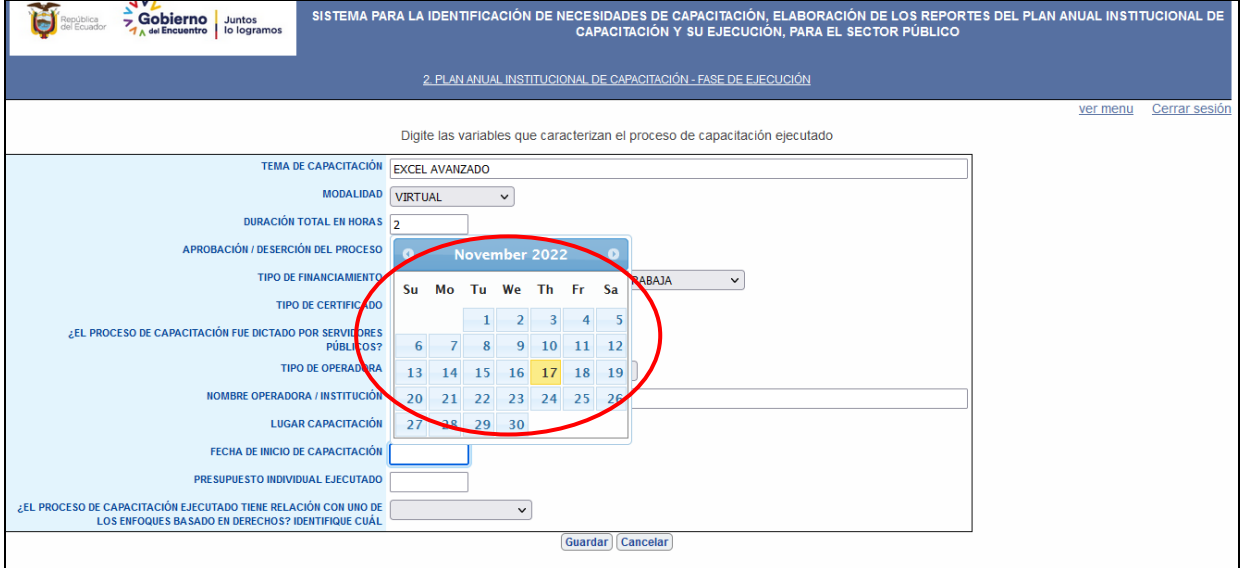

### Ministerio del Trabajo

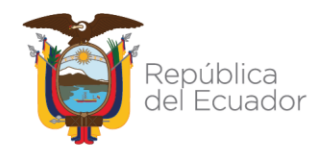

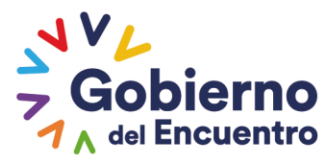

 **Presupuesto individual ejecutado:** Se debe digitar el valor individual pagado por el proceso ejecutado, esta opción aparecerá siempre y cuando se seleccione en tipo de financiamiento: **Financiado por la institución donde trabaja**.

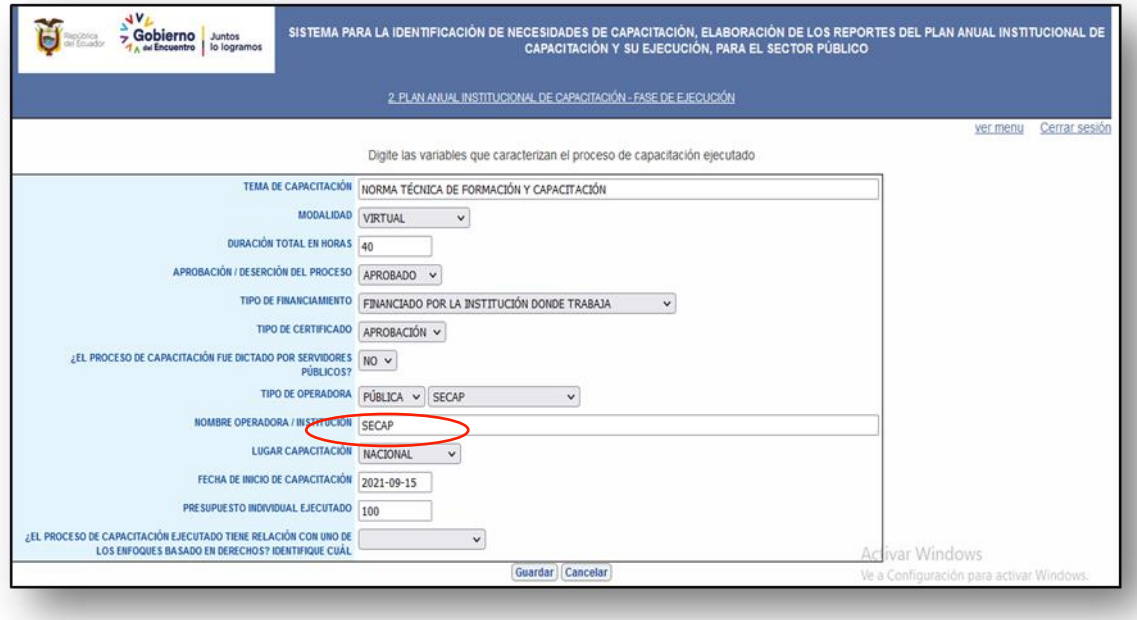

 **¿El proceso de capacitación ejecutado tiene relación con uno de los enfoques basado en derechos?** Identifique cuál, seleccione entre las opciones:

Interculturalidad, intergeneracional, discapacidad, movilidad humana, género, otros, o no aplica N/A. Esta última opción digite únicamente en los casos en que los temas no están orientados a la sensibilización del enfoque de derechos.

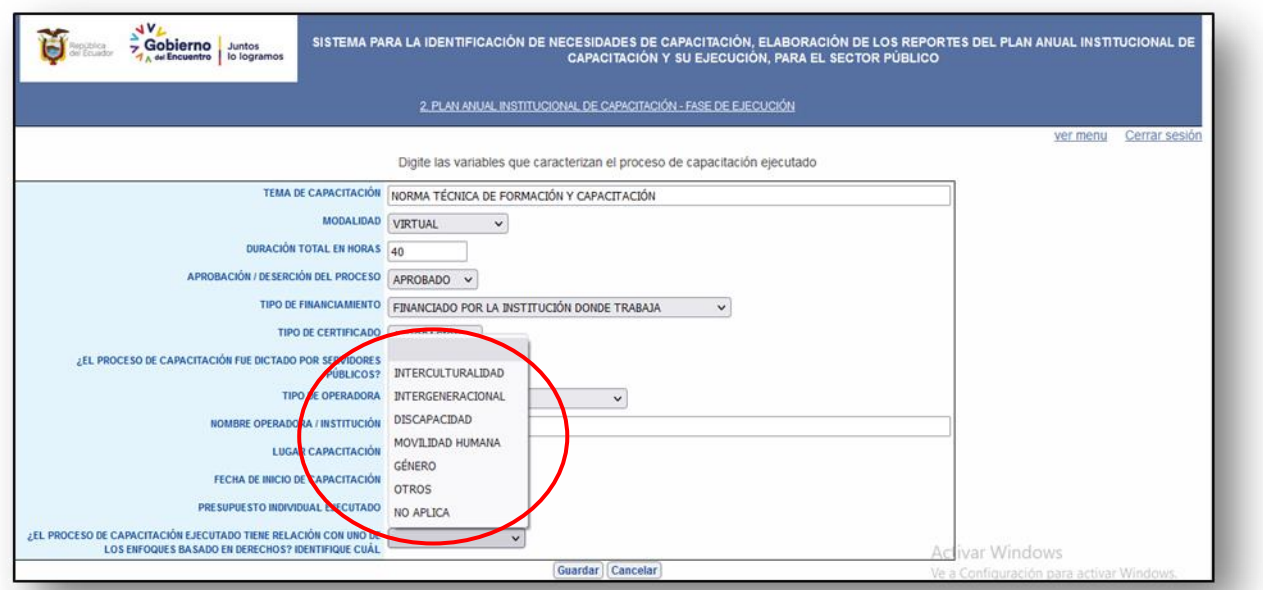

## Ministerio del Trabajo

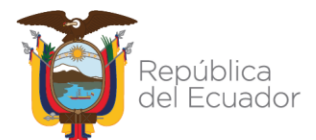

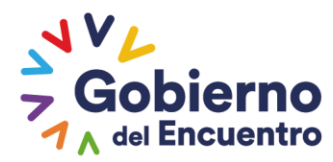

Una vez que se llenen todas las variables, de clic en **Guardar**, y se le aparecerá el siguiente mensaje: **"Datos guardados correctamente"**, en el caso de existir algún campo vacío, el sistema INC mostrará la siguiente nota **"Información incompleta, por favor llene todos campos".**

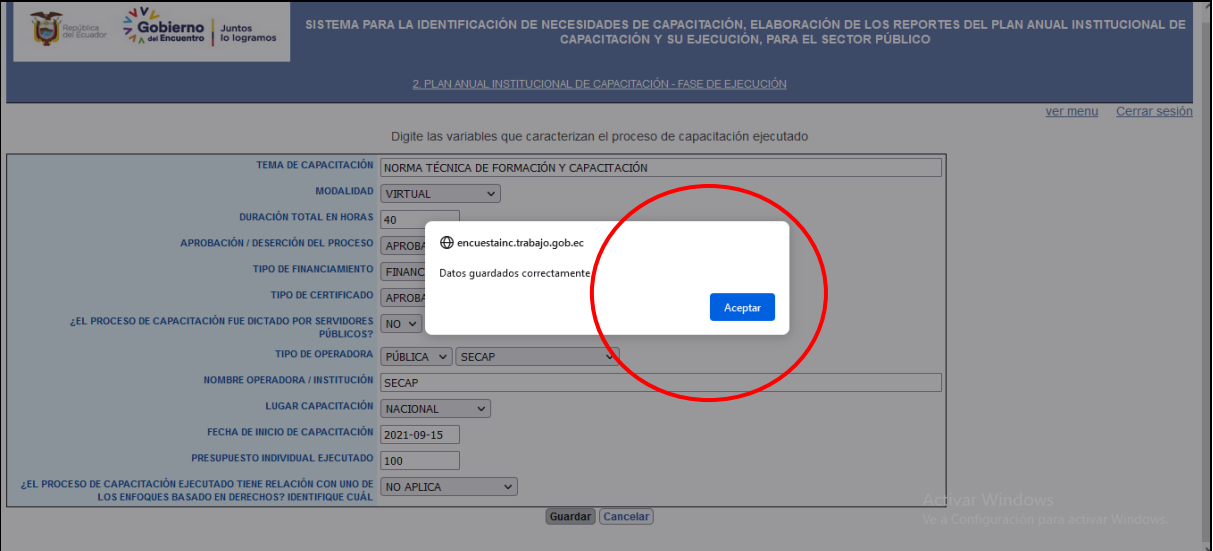

Dé clic en **Aceptar**

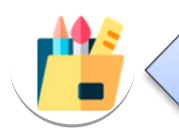

*Sigaestemismoprocedimientoparatodoslosprocesosdecapacitaciónplanificadosen todas las unidades administrativas que se muestren en el reporte.*

### Ministerio del Trabajo

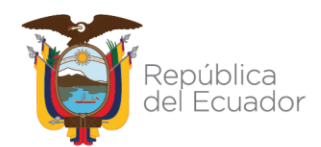

# **PROCESO DE CAPACITACIÓN NO EJECUTADO**

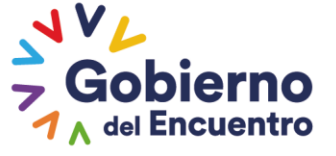

## <span id="page-16-0"></span>**6. PROCESO DE CAPACITACIÓN NO EJECUTADO**

Si un proceso de capacitación no se ejecutó, realice el siguiente procedimiento:

Dé clic en **EJECUCIÓN**, luego **EJECUTAR.**

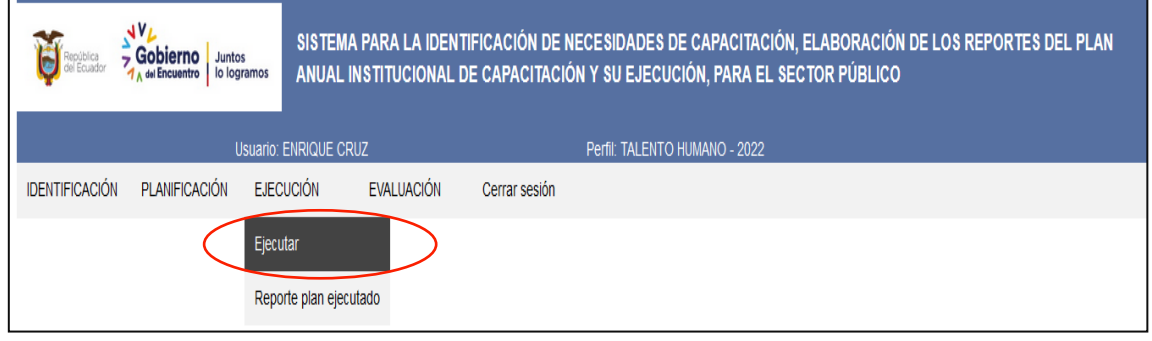

 Posteriormente, se presentará la siguiente pantalla que muestra un cuadro resumen de las unidades administrativas de la institución, con el número de cursos validados por el Director / Responsable de Área y los cursos planificados es decir (cursos que constan en el plan anual de capacitación institucional).

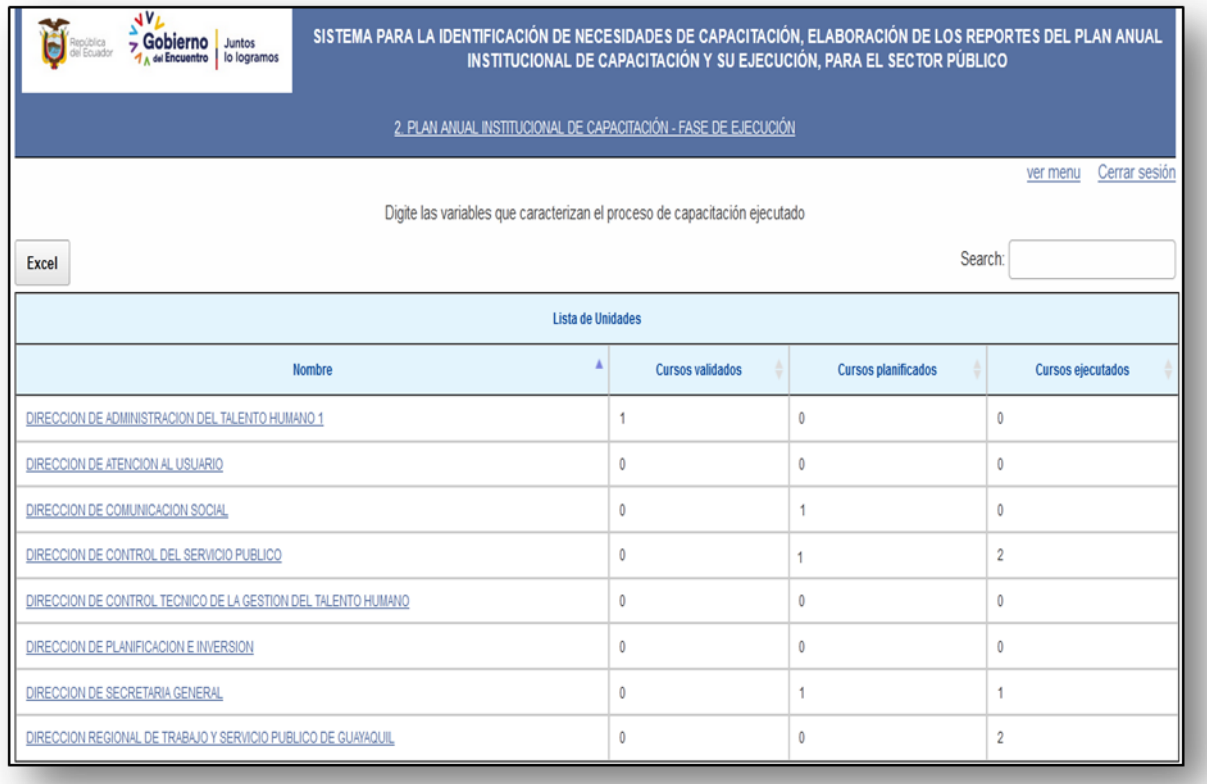

## Ministerio del Trabajo

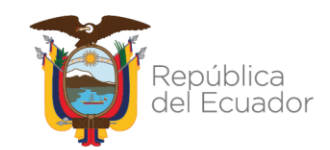

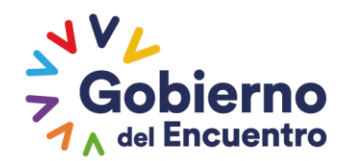

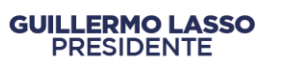

Seleccione la **unidad administrativa,** en la que quiere reportar un tema no ejecutado.

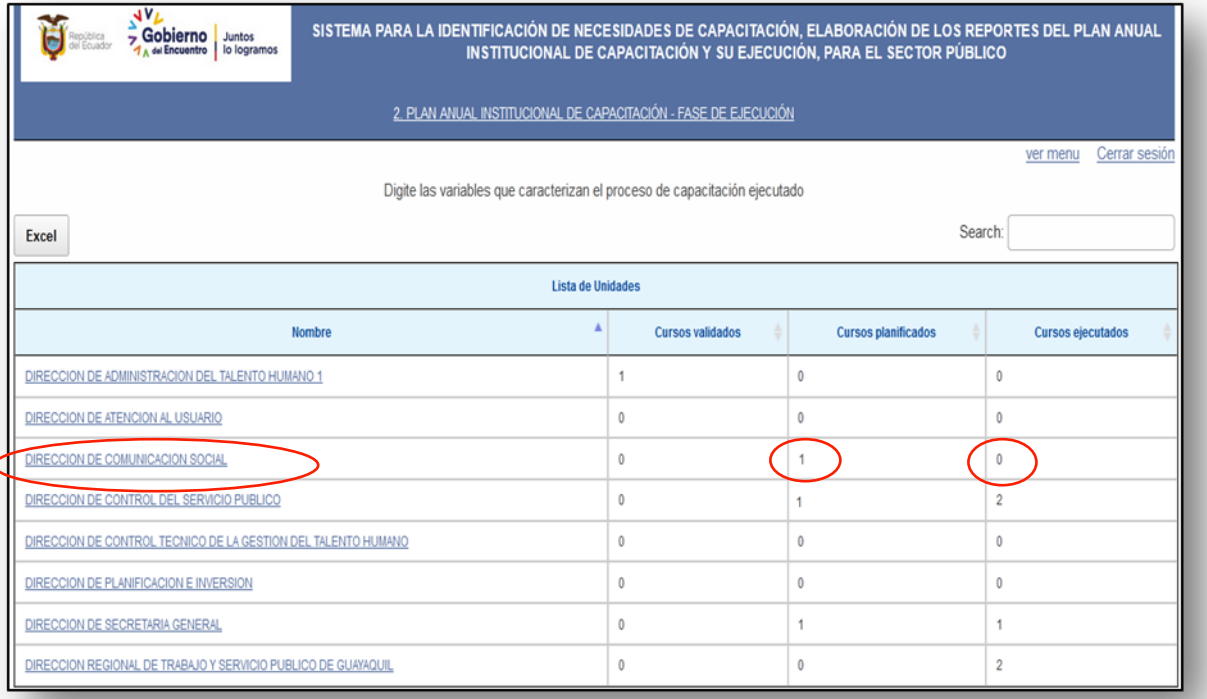

 Al dar clic en la unidad administrativa, se desplegará la siguiente pantalla, que contiene variables de identificación del servidor como, denominación del puesto, tema específico de capacitación planificado; para lo cual se debe escoger los cursos que efectivamente no se ejecutaron en el transcurso del año y seleccionar en la opción **no ejecutado.**

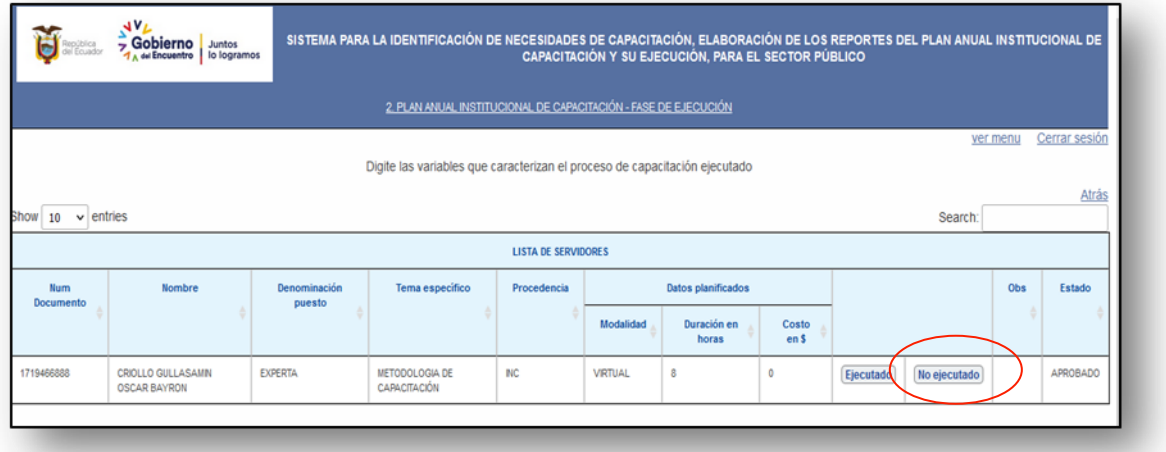

### Ministerio del Trabajo

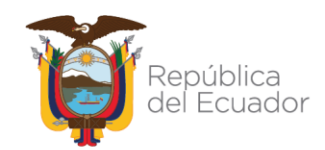

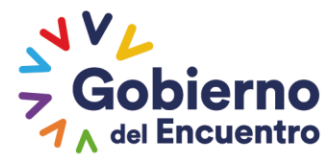

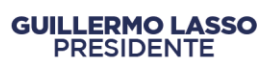

 El sistema mostrará la siguiente ventana, en la que se debe digitar la razón por la que no se realizó el proceso de capacitación. Posteriormente se debe dar clic en **Aceptar.**

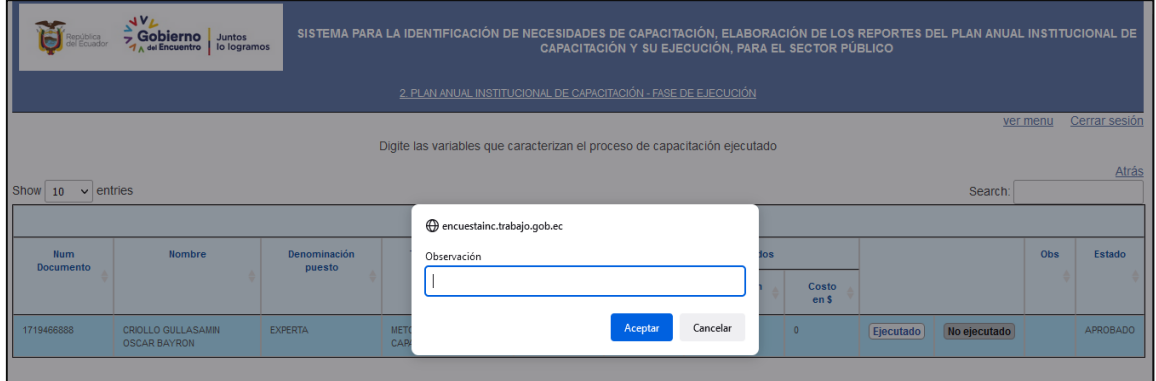

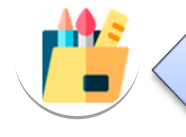

Para registrarlas capacitaciones ejecutadas 2022, el sistema estará disponible desde el 31 de marzo de 2023

Una vez que finalice el registro de las capacitaciones ejecutadas, el sistema le permitirá generar el reporte de plan ejecutado.

Ministerio del Trabajo

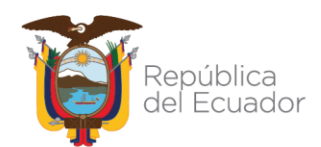

## **REPORTE PLAN EJECUTADO**

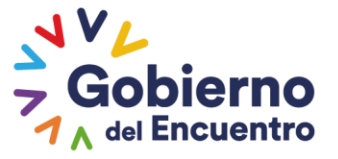

#### <span id="page-20-0"></span>**7. REPORTE PLAN EJECUTADO**

Este es el último reporte que le proporciona el sistema y se constituye en el reporte del plan de capacitación ejecutado por la institución durante el transcurso del año, en él se muestran todas las variables demográficas y ocupacionales del servidor, así como las variables que caracterizan al proceso de capacitación ejecutado.

Para tener acceso al reporte del plan ejecutado se debe realizar lo siguiente:

#### Dé clic en **Ejecución** seguido **"Reporte de plan ejecutado"**

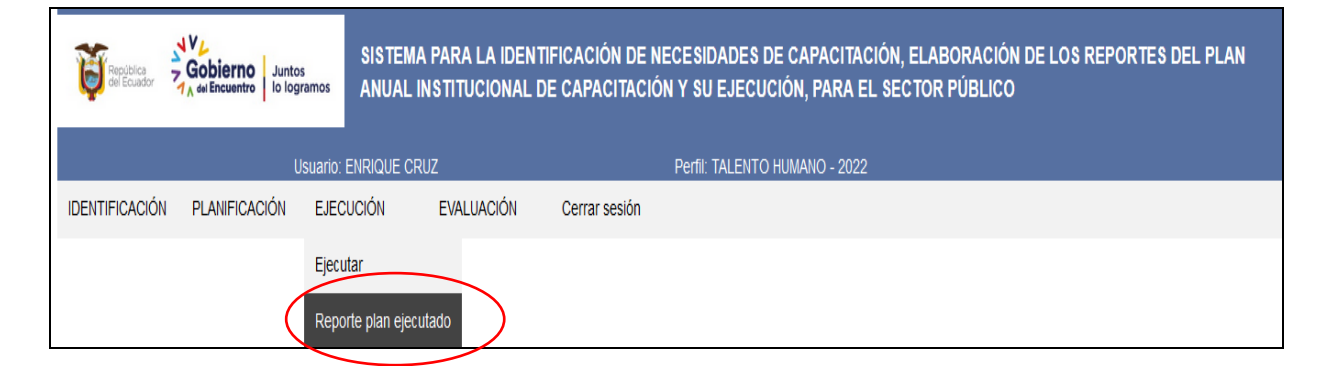

Se le desplegará la siguiente pantalla y posteriormente puede exportar **a Excel.**

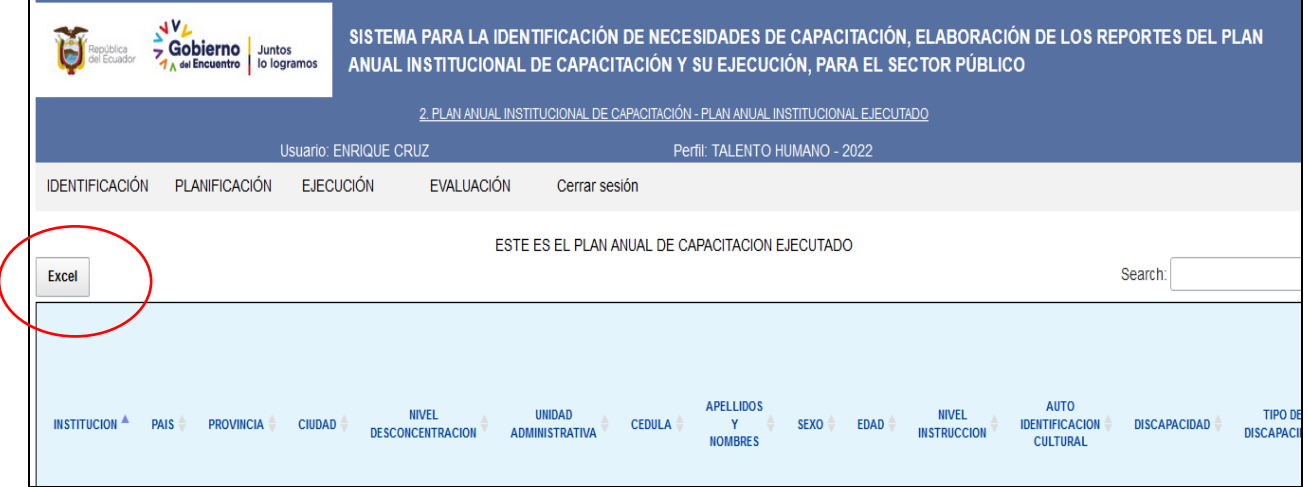

### Ministerio del Trabajo

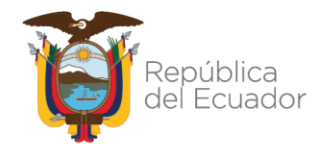

## *REPORTE DE* **CAPACITACIONES NO PROGRAMADAS**

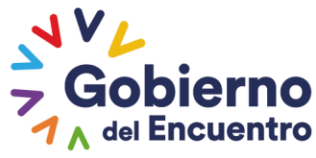

#### <span id="page-22-0"></span>**8. REPORTE DE CAPACITACIONES NO PROGRAMADAS**

Con el fin de registrar los eventos de capacitación no programados, la UATH deberá consolidar la información en el formato **"extra INC",** que contiene 35 variables, que se detallan a continuación:

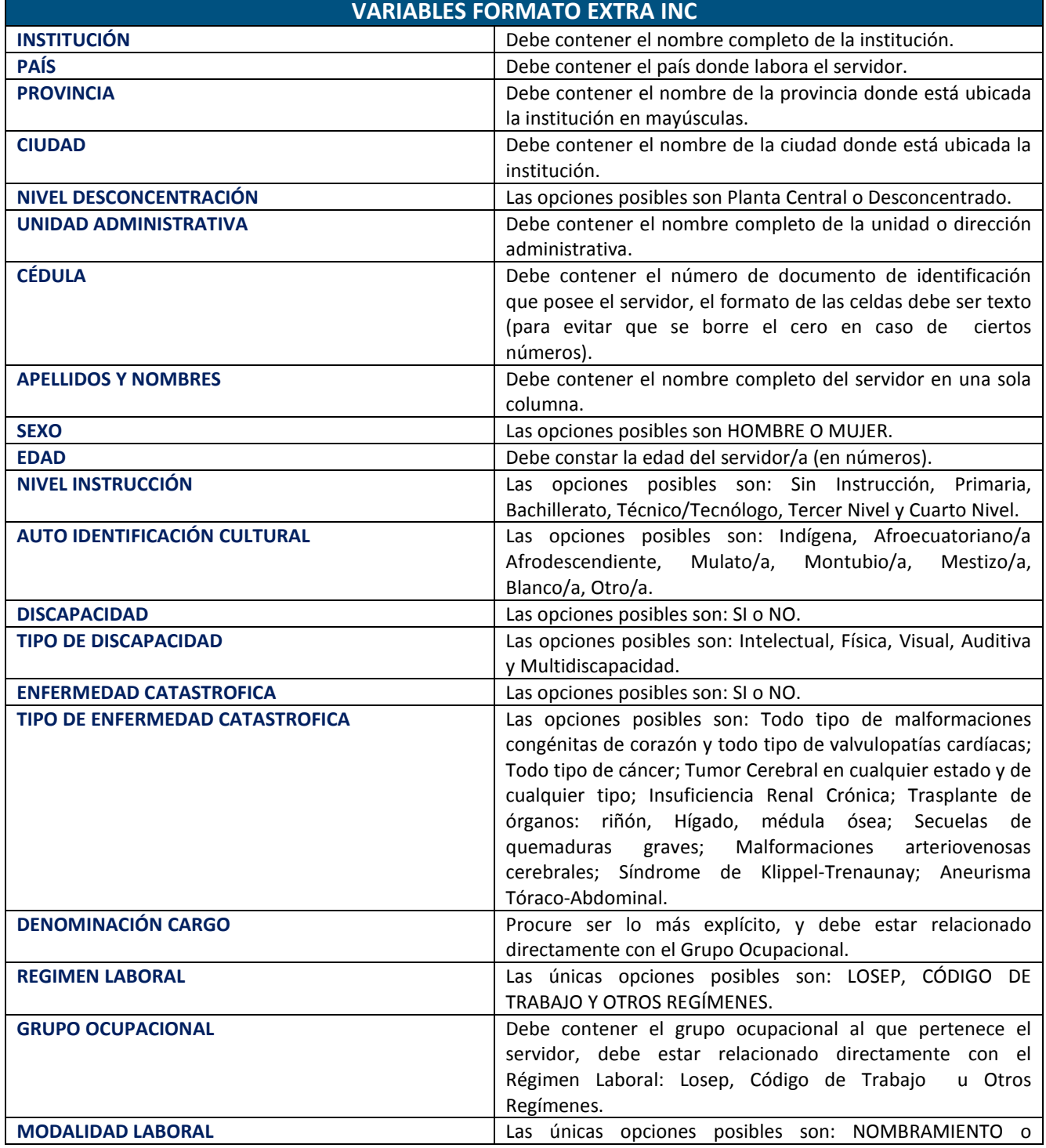

#### Ministerio del Trabajo

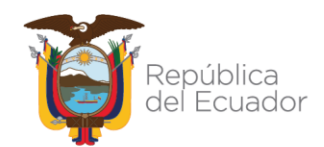

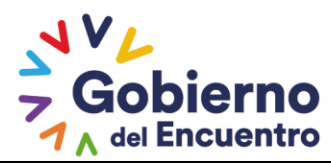

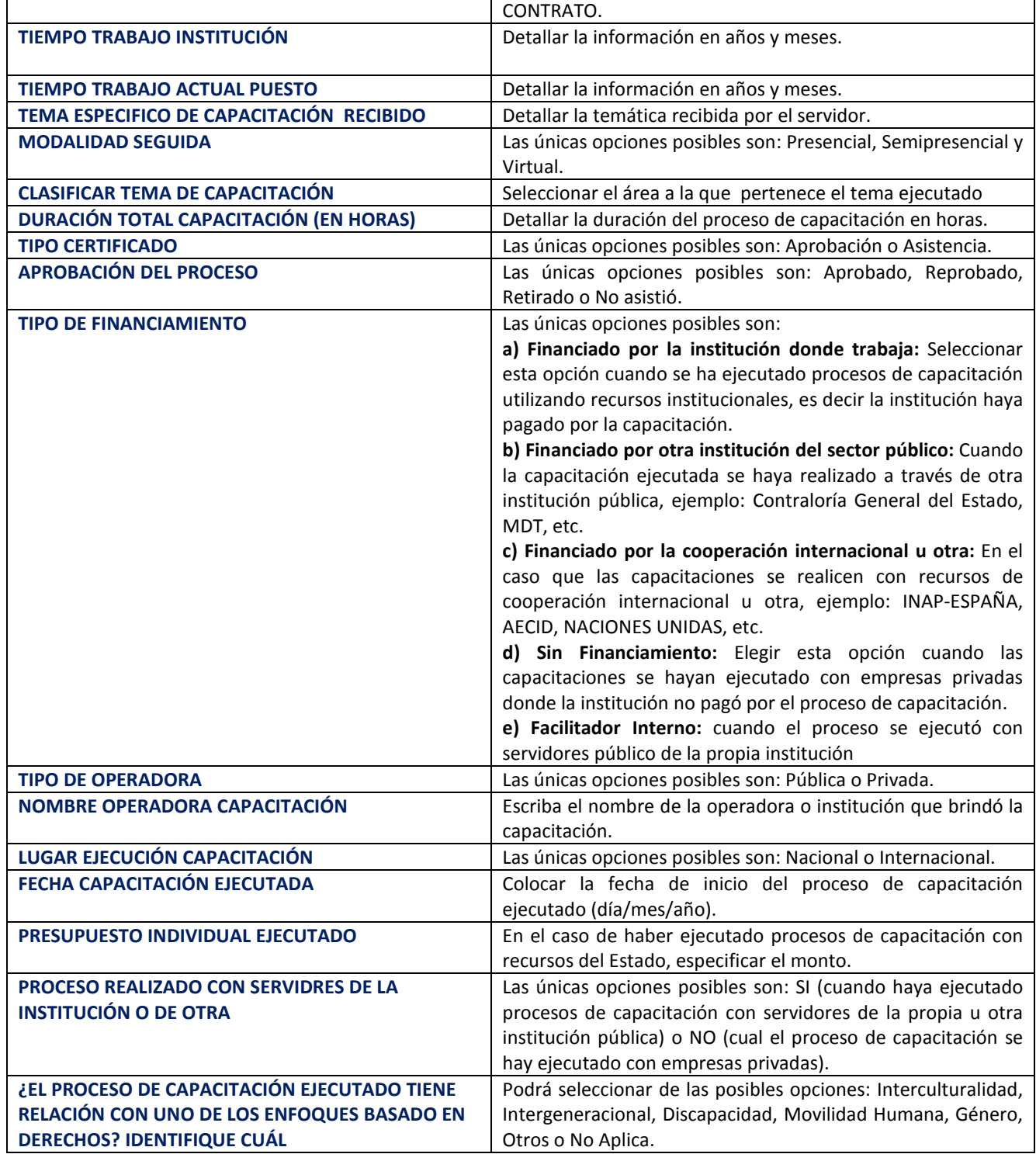

Ministerio del Trabajo

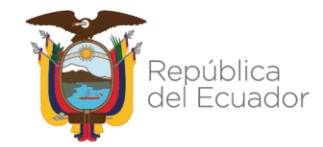

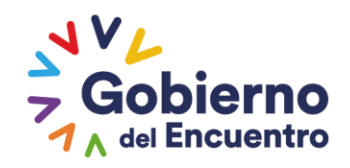

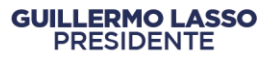

 CAPACITACIÓN **DEDCDTH** 

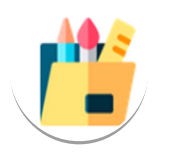

En el caso de no contar con el formato extra INC, solicitar mediante correo a **[capacitacion@trabajo.gob.ec](mailto:capacitacion@trabajo.gob.ec)** o **[sistemainc@trabajo.gob.ec](mailto:sistemainc@trabajo.gob.ec)**, a su vez podrá solicitar al servidor encargado que esta Cartera de Estado haya asignado como responsable para brindar asistencia técnica en el sistema INC. a su institución.

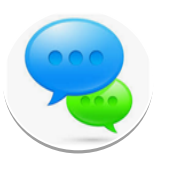

*La UATH una vez que finalice las actividades, deberá notificar mediante oficio dirigido a la directora/a de Evaluación del Desempeño, Capacitación y Desarrollo del Talento Humano del Ministerio del Trabajo comunicando que ha registrado el reporte del plan ejecutado en el sistema INC y en el caso de tener capacitaciones no programadas remitir el archivo extra INC en formato Excel hasta el 31 de marzo del año siguiente a la ejecución del plan*.

#### <span id="page-24-0"></span>**9. CIERRE DEL INSTRUCTIVO**

Se ha finalizado con éxito la tercera fase en la cual permite registrar el Plan Anual de Capacitación Ejecutado en el sistema de identificación de necesidades de capacitación INC.

*En el caso de requerir asistencia técnica puede comunicarse:*

- *Al número 3 947 440 ext. 40163, 40111 y 40173,*
- *Con el analista asignado a su institución, o*
- *Al correo [capacitacion@trabajo.gob.ec](mailto:capacitacion@trabajo.gob.ec)*

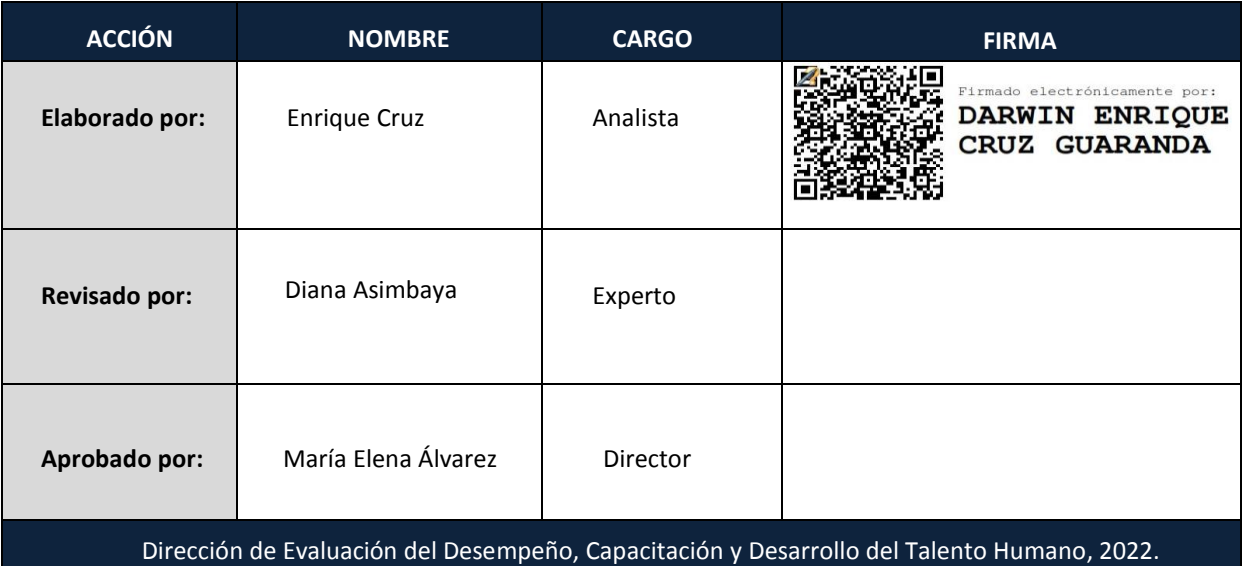

#### Ministerio del Trabajo

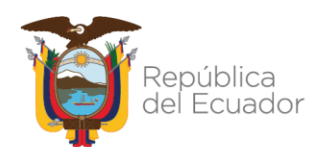

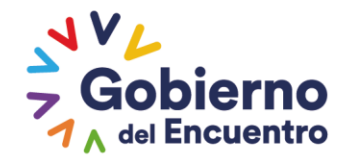

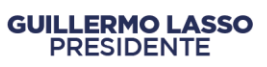

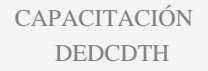

#### Ministerio del Trabajo

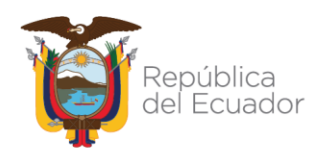